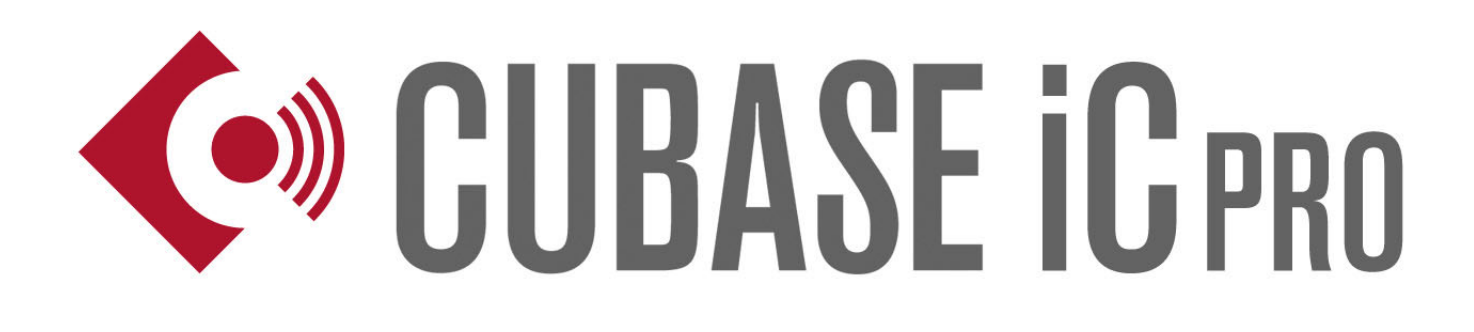

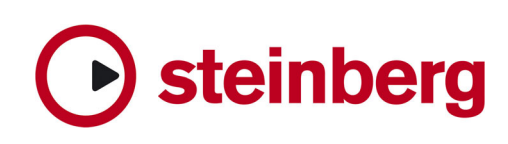

Cristina Bachmann, Heiko Bischoff, Marion Bröer, Christina Kaboth, Insa Mingers, Sabine Pfeifer, Benjamin Schütte

This PDF provides improved access for vision-impaired users. Please note that due to the complexity and number of images in this document, it is not possible to include text descriptions of images.

The information in this document is subject to change without notice and does not represent a commitment on the part of Steinberg Media Technologies GmbH. The software described by this document is subject to a License Agreement and may not be copied to other media except as specifically allowed in the License Agreement. No part of this publication may be copied, reproduced, or otherwise transmitted or recorded, for any purpose, without prior written permission by Steinberg Media Technologies GmbH. Registered licensees of the product described herein may print one copy of this document for their personal use.

All product and company names are ™ or  $\mathbb R$  trademarks of their respective holders. For more information, please visit www.steinberg.net/trademarks.

Release Date: January 21, 2013

© Steinberg Media Technologies GmbH, 2013.

All rights reserved.

# **Table of Contents**

- **About Cubase iC Pro**
- **Installation Procedure**
- Establishing a Connection<br>7 System Requirements
- **System Requirements**
- **Activating Auto-Lock**
- **Navigation**
- **Project**
- Settings Page
- **MixConsole**
- Settings Page
- MixConsole View
- Cue Mix View
- **Key Commands**
- Settings Page
- Assigning Commands/Macros
- **Transport Panel**
- **Time and Tempo Display**

## <span id="page-3-0"></span>**About Cubase iC Pro**

Thank you for purchasing Cubase iC Pro from Steinberg! Cubase iC Pro gives you advanced remote control of your Steinberg DAW to get that recording session as smooth as possible. With a clear focus on recording, Cubase iC Pro is your very personal recording assistant. Cubase iC Pro gives you unparalleled control of your projects in a way that no other app can reach. Using a proprietary protocol, Cubase iC Pro can connect to your Steinberg DAW in a deeper way allowing you to control exclusive functionalities. The Project page and the MixConsole allow you to see your project as you know it from Cubase, while the Key Commands page gives you a powerful tool to set up your most used commands and macros. Up to four dedicated cue mixes can be set up with Cubase iC Pro, giving artists the freedom to adjust their own mix with. In all, Cubase iC Pro is the perfect companion to have when using Cubase.

#### **Development Team**

Christoph Brandt, Marion Bröer, Marc Geschke, René Hansen, Cornel Hecht, Paul Grathwohl, Simone Lacher, Frieder Loch, Carlos Mendoza Rohde, Insa Mingers, Armand Rochette, Arne Scheffler, Oliver Schmidt, Lars Slowak, Otto Tönnies

#### **End User License Agreement**

<http://www.steinberg.net/eula>

#### **Trademarks**

<http://www.steinberg.net/trademarks>

#### **User Forum**

<http://www.steinberg.net/cubaseicproforum>

#### **Knowledge Base/Troubleshooting**

<http://www.steinberg.net/cubaseicprotroubleshooting>

## <span id="page-4-0"></span>**Installation Procedure**

To be able to use Cubase iC Pro with your Steinberg DAW, you need to download the necessary remote components and install them on your computer. You can then establish a connection using a wireless network.

#### **PREREQUISITE**

Your computer is connected to the internet.

#### **PROCEDURE**

1. On your computer, open your browser, and enter the following address: www.steinberg.net/ski.

#### **NOTE**

Windows only: If Apple Bonjour is not installed on your system, follow the instructions regarding Bonjour on the Steinberg SKI web site.

2. Download the ZIP file that corresponds to your operating system and Steinberg DAW, and start the installation.

**NOTE** 

If you use a 32-bit DAW on a 64-bit Windows system, you need the 32-bit SKI remote installer.

- 3. Start your Steinberg DAW, and select **Devices > Device Setup**.
- 4. Above the **Devices** list, click **Add Device** (**+**), and select **Steinberg SKI Remote**.
- 5. If you want to password-protect the connection between Cubase iC Pro and your Steinberg DAW, select the **Steinberg SKI Remote** page, activate the **Enable Authentication** button, and enter a password.

#### RESULT

Your Steinberg DAW is now set up to communicate with Cubase iC Pro.

#### **NOTE**

If you have any problems establishing a connection between your Steinberg DAW and Cubase iC Pro, visit the Steinberg Knowledge Base at [http://www.steinberg.net/cubaseicprotroubleshooting.](http://www.steinberg.net/cubaseicprotroubleshooting)

RELATED LINKS: [Establishing a Connection](#page-5-0) [System Requirements](#page-6-0)

### <span id="page-5-0"></span>**Establishing a Connection**

Cubase iC Pro can connect with any computer on which a supported Steinberg DAW and the necessary remote components are installed.

When you start Cubase iC Pro for the first time, the **Connections** screen is shown automatically. To be able to select your computer, the DAW must be running. The computer and your mobile device have to be part of the same network.

#### **PROCEDURE**

- 1. On the **Connections** screen, select your computer.
- 2. If you enabled the password authentication in your Steinberg DAW, enter the password and tap **Return**.

#### RESULT

Cubase iC Pro is now connected with your Steinberg DAW.

#### **NOTE**

You can go to to the **Connections** screen at any time by tapping the **Disconnect** button. This ends the existing connection between Cubase iC Pro and your DAW and allows you to select a different computer or to reconnect.

RELATED LINKS:

[Installation Procedure](#page-4-0) [System Requirements](#page-6-0)

### <span id="page-6-0"></span>**System Requirements**

You can find a list of all devices and Steinberg DAWs that have been tested with Cubase iC Pro at <http://www.steinberg.net/cubaseicprodevices>.

#### IMPORTANT

The cue mix function requires a Steinberg DAW with Control Room functionality. It is not available in Cubase Artist, Elements, AI, or LE.

RELATED LINKS:

[Installation Procedure](#page-4-0) [Establishing a Connection](#page-5-0)

## <span id="page-7-0"></span>**Activating Auto-Lock**

When **Auto-Lock** is activated, the display of your mobile device is turned off automatically if the device has not been used for a period of time.

By default, **Auto-Lock** is deactivated for Cubase iC Pro.

#### **PROCEDURE**

- 1. Open the **Settings** menu of your mobile device.
- 2. Select **Cubase iC Pro** from the menu.
- 3. Activate **Auto-Lock**.

## <span id="page-8-1"></span>**Navigation**

<span id="page-8-0"></span>The following controls allow you to switch between pages and split screens in Cubase iC Pro and remote-control your Steinberg DAW.

#### **Help button (top-right corner)**

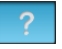

Lets you access the **Help**.

#### **Disconnect button (top-right corner)**

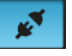

Lets you open the **Connections** screen.

#### **Settings button (top-left corner)**

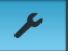

Lets you acccess and close the settings pages.

#### **Settings tabs (top-left corner)**

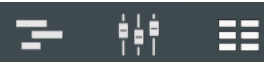

Let you switch between the settings pages of the **Project** page, the **MixConsole** page, and the **Key Commands** page.

#### **Split screen tabs (left corner of the transport panel)**

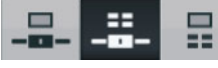

Let you switch between the split screens consisting of 2 pages.

- 1) **Project** page + **MixConsole** page
- 2) **Project** page + **Key Commands** page
- 3) **MixConsole** page + **Key Commands** page

#### **Swiping**

Lets you use controls such as faders, scroll through pages, and so on.

#### **Tapping**

Activates/deactivates options, lets you select items, and so on.

#### **Pinching**

Changes the zoom level on the **Project** page.

RELATED LINKS:

**[MixConsole](#page-11-2)** [Key Commands](#page-13-2) [Project](#page-10-2)

## <span id="page-10-2"></span>**Project**

<span id="page-10-0"></span>The **Project** page gives you an overview of your project. Here, you can add markers, locate to significant positions in your project, and so on.

#### **Project overview**

Corresponds to the overview line in your Steinberg DAW. You can swipe left and right and zoom by pinching.

#### **Marker bar**

On the marker bar, the position markers are displayed as numbers, cycle markers are enclosed in brackets. To add a position marker, tap the **Add Marker** button (**+**). To add a cycle marker, tap the **Add Cycle Marker** button (**[+]**). Position markers are added at the cursor position, cycle markers between the left and right locators.

To jump to a marker position in the project, tap the corresponding number on the marker bar.

#### **Locators**

Use the **L** and **R** buttons on the marker bar to jump to the locator positions. To move the locators, drag them on the ruler.

RELATED LINKS: **[Navigation](#page-8-1)** 

### <span id="page-10-1"></span>**Settings Page**

On the settings page, you can activate the **Auto Quantize** and **Precount** options in your Steinberg DAW.

## <span id="page-11-2"></span>**MixConsole**

<span id="page-11-0"></span>On the **MixConsole** page, you can control the most important MixConsole parameters in your Steinberg DAW or control individual cue mixes.

In Cubase iC Pro, you can access the cue mixes that you set up using the Control Room in your Steinberg DAW. That way, the artists can adjust the levels of their independent headphone mixes directly from the recording room, while the main mix remains unaffected. The cue mixes in Cubase iC Pro directly correspond to the four cue channels in your Steinberg DAW.

#### **NOTE**

The cue mix function is directly linked to the Control Room. Therefore it is only available in the full version of Cubase.

```
RELATED LINKS:
Navigation
```
### <span id="page-11-1"></span>**Settings Page**

The configuration of the settings page determines which controls and channels you see on the MixConsole page.

#### **Switch Controls – Rec/Monitor vs. Read/Write**

Determines whether the recording controls (**Rec/Monitor**) or the automation controls (**Read/Write**) are visible in the MixConsole view.

#### **Show Channels**

Use the channel type buttons to show or hide the corresponding channel types in the MixConsole view and in the MixConsole of the DAW.

#### **Switch MixConsole View – MixConsole vs. Cue Mix**

Determines whether you see the default MixConsole view or the cue mix view. Use the number buttons  $(1-4)$  to select your cue mix.

#### **Zoom Level – L/M/S**

Changes the channel size in the MixConsole and the cue mix view. Depending on the zoom level, more or less controls are visible.

### <span id="page-12-0"></span>**MixConsole View**

The controls in the MixConsole view directly correspond to the controls in the MixConsole of your Steinberg DAW. If the Control Room is activated in your Steinberg DAW, the Headphones and Control Room channels are also shown in the MixConsole view.

### <span id="page-12-1"></span>**Cue Mix View**

The cue channels in the cue mix view feature a level fader, a pan control, an **On/Off** button, and a **Click** button.

#### **NOTE**

To hear the click, you must also activate the **Click** button on the transport panel.

To use the cue mix view in Cubase iC Pro, activate the Control Room in your DAW and set up at least one cue channel in the **VST Connections** window, and define in the MixConsole which channels are sent to the cue mix. For more information, see the "Control Room" chapter in the Operation Manual of your DAW.

## <span id="page-13-2"></span>**Key Commands**

<span id="page-13-0"></span>You can assign commands and macros from your Steinberg DAW to buttons in Cubase iC Pro. You can create different pages with a customized set of commands and macros.

On the main **Key Commands** page, you can tap a button to execute a command or macro in your Steinberg DAW.

**NOTE** 

With Cubase iC Pro, you can execute any command available in the **Key Commands** dialog of your Steinberg DAW.

RELATED LINKS: **[Navigation](#page-8-1)** 

### <span id="page-13-1"></span>**Settings Page**

On the settings page, you can create and configure your **Key Commands** pages.

#### **Color**

Lets you assign different colors to the command and macro buttons.

#### **Rename**

Lets you rename the command and macro buttons.

#### **Load**

Lets you load a preconfigured page template. It is inserted to the left of the selected page and opened automatically.

#### **Save**

Saves the configuration of the current page as a template.

#### **Delete**

Deletes the current page.

**NOTE** 

By deleting a page and loading its template at a different position, you can easily move pages.

### <span id="page-14-0"></span>**Assigning Commands/Macros**

To configure your own set of commands and macros, you can assign them to the buttons on a page.

**PROCEDURE** 

1. Go to the **Key Commands** settings page that you want to configure.

Empty pages are located at the far right.

- 2. Tap a button.
- 3. Select a key command/macro by doing one of the following:
	- Type the name in the search field, and tap one of the search results.
	- Select a key command/macro from one of the categories.

AFTER COMPLETING THIS TASK:

Rename and color the buttons as you want, and save the page as a template if you want to reload it later.

## **Transport Panel**

<span id="page-15-0"></span>The transport panel on the bottom of the screen contains among others the same transport controls as your Steinberg DAW.

Beside the standard transport controls the transport panel features the following controls.

#### **Split screen tabs**

Let you open the different split screens.

#### **Locator buttons**

Let you jump to the locator positions in your project.

#### **Click button**

Lets you activate the metronome.

# <span id="page-16-0"></span>**Time and Tempo Display**

The time display of your Steinberg DAW and the project tempo are shown above the split screens.

#### **Time display**

Shows the primary or the secondary time display of your Steinberg DAW. To switch between the time formats, tap the display.

#### **Tempo display**

Shows the project tempo. To change the tempo, tap the tempo display and repeatedly tap the **Tap Tempo** button, or enter a new value numerically.